# **C336** 人脸识别机

# 使用手册

# 汉王科技股份有限公司

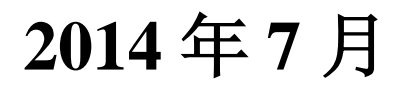

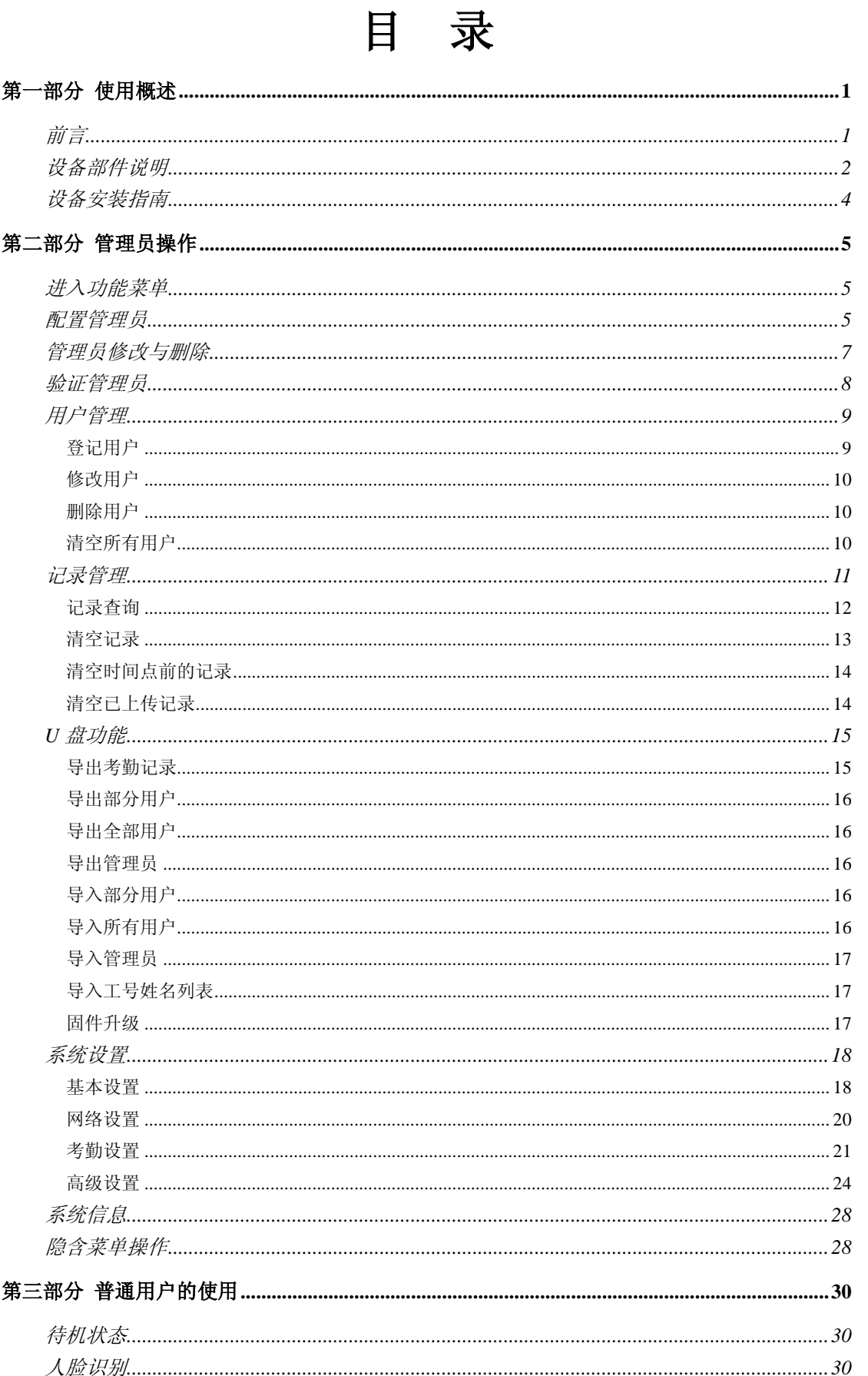

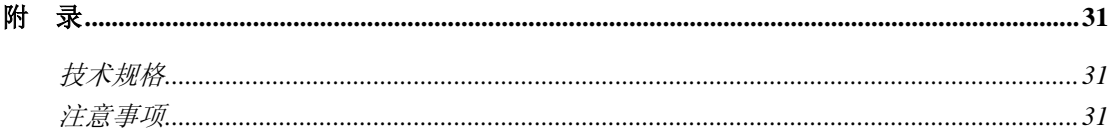

<mark>V</mark>注意:本手册所介绍的内容和使用的图片仅供参考,根据产品型号和使 用状况,可能有所不同,以产品为准。为加强本产品的正确性、设计及功能,制 造商可能不另行通知即更新产品信息,以产品为准。汉王科技股份有限公司保留 对本手册的最终解释权。

# <span id="page-3-0"></span>第一部分 使用概述

#### <span id="page-3-1"></span>前言

汉王科技,十几年来一直专注于模式识别领域。2008 年,汉王科技突破国外技术垄断, 全力推出一系列人脸识别技术及其产品。

本产品识别速度快,准确率高,专门针对需要脱机使用的企事业单位考勤管理而设计。 产品采用彩色屏幕,语音报姓名,人机交互更加直观友好;非接触、方便、卫生、快捷地完 成人脸识别;此外还支持 TCP/IP 通信和 U 盘上传/下载功能, 非常适合企事业单位的和考勤 管理。

C336 型号的产品是汉王科技最新推出的高性能人脸识别产品,应用了更新的识别算法, 更快速的运算处理器,更清晰的摄像头,全新的外观设计,应用简便,是面向广大人脸识别 市场的高性价比精品。

<span id="page-4-0"></span>设备部件说明

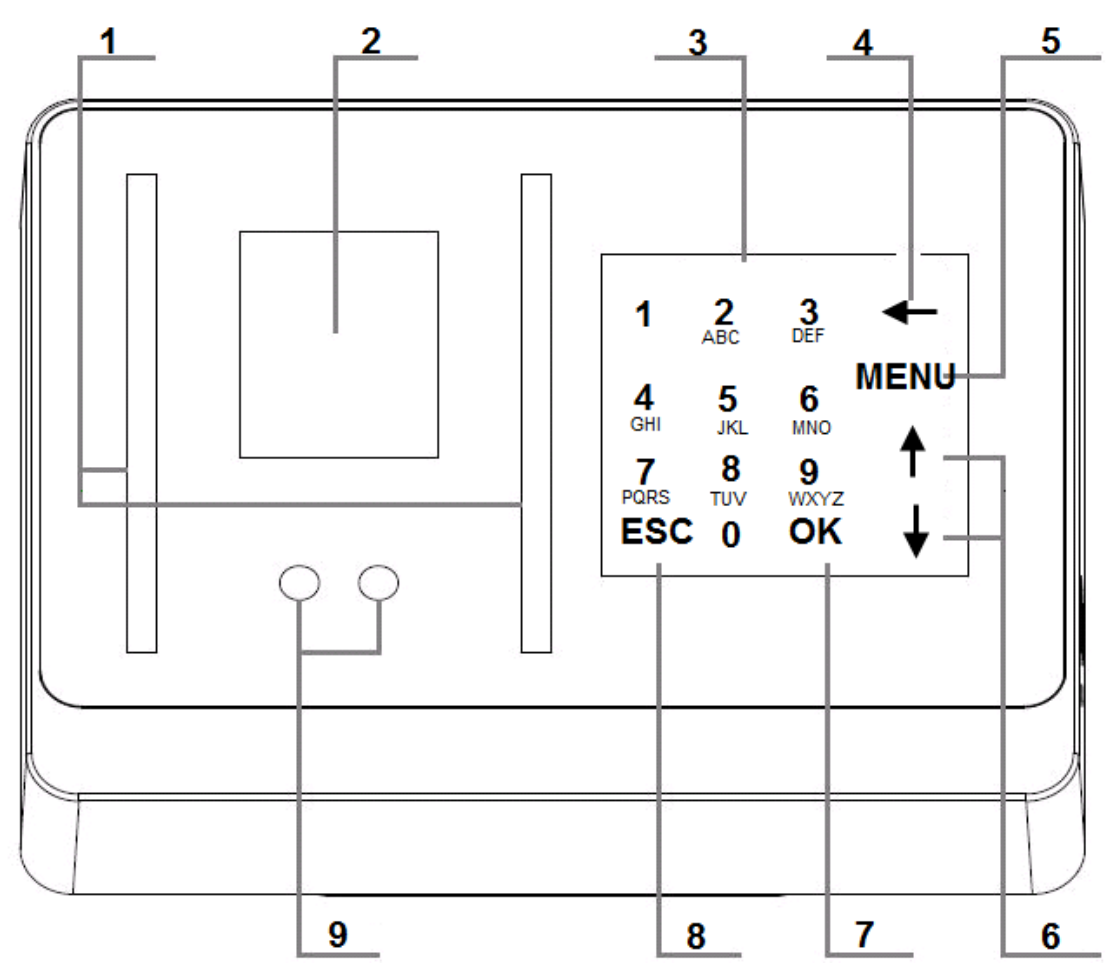

① 补光灯

为摄像头捕获图像补充光源。

② 显示屏

显示菜单和人机交互界面。

③ 索引/数字键

索引键: 在菜单状态下, 各数字分别对应于各菜单项, 按下其中的键, 直接选中并激活 其所对应的菜单项。

数字键:在输入状态下,用于输入数字或中英文。

④ 退格键

在输入状态下,按此键光标回退。

在待机界面或人脸识别界面下,按此键进入工号人脸识别的输入工号界面。

⑤ MENU 键

设备有管理员,按此键进入管理员验证界面。

设备无管理员,按此键进入功能菜单界面。

- ⑥ ↑/↓键 移动输入焦点或前后翻页。
- ⑦ OK 键 在提示选择或输入的状态下,按此键确认操作。

⑧ ESC 键

在提示选择或输入的状态下,按此键取消操作。 在管理员操作各界面下,按此键退出当前界面。

⑨ 摄像头 捕获图像。

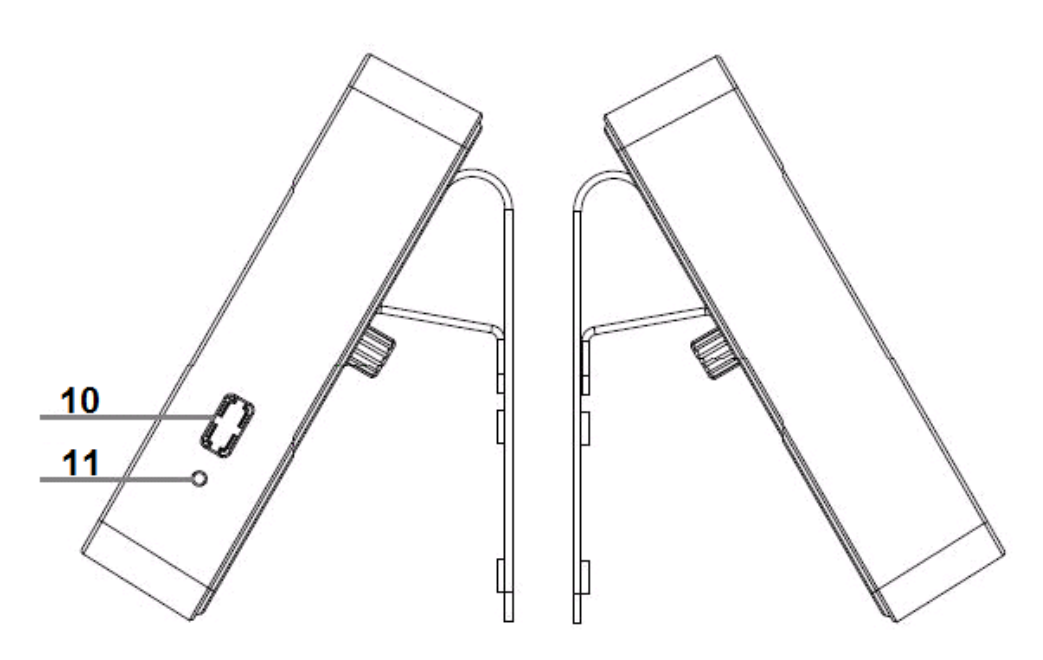

- ⑩ RESET 复位孔 按压孔内的按键可以使设备重启。
- ⑪ U 盘接口 连接 U 盘。

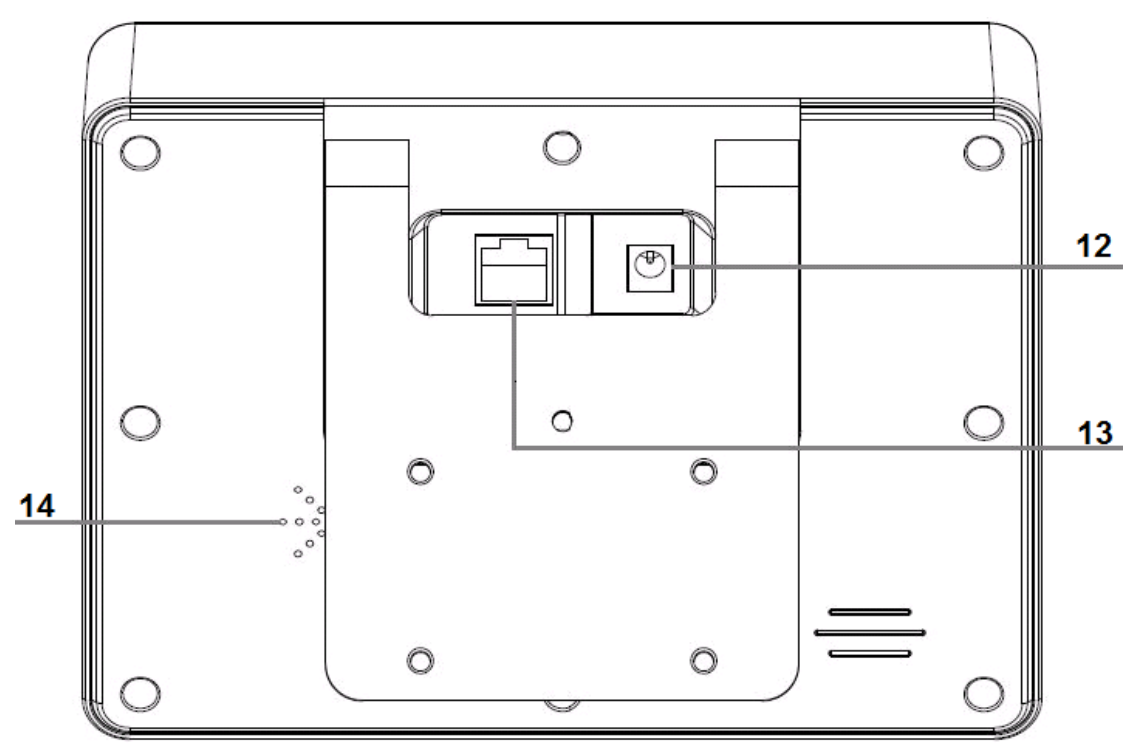

- ⑫ 电源插孔 标配电源适配器的插孔。 ⑬ 网线插孔 网线的插孔。
- ⑭ 喇叭 播放声音。

<span id="page-6-0"></span>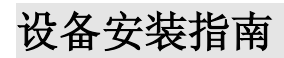

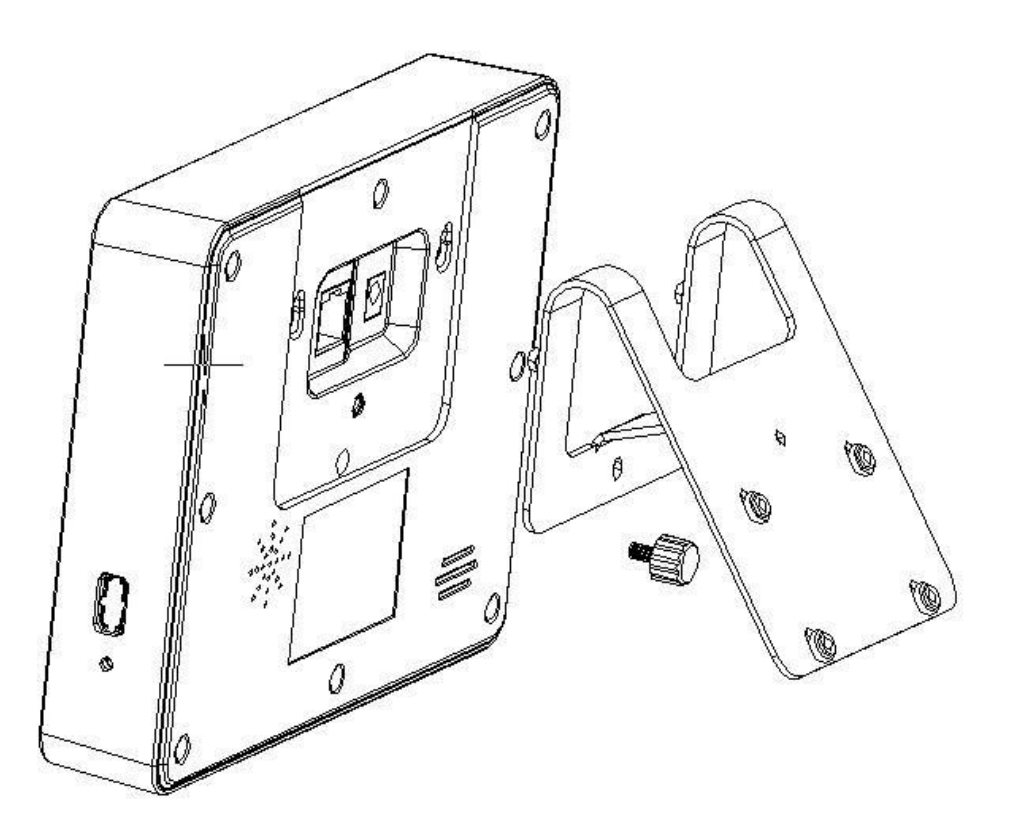

将背板固定安装在墙壁上,并保证背板左右水平,上下垂直,并紧密贴合墙壁,背板靠 下方的两个水平定位孔距地面的垂着高度约为 1.15 米。

 将设备背后的两个固定孔,对准背板上凸出的定位销,插入并向下轻压,使设备 挂在背板上,并与背板紧密贴合,然后打紧设备背部的紧固螺丝。

将标配电源适配器的插头穿过背板后插入位于设备背面凹槽内的电源插孔。

将网线的水晶头穿过背板后插入位于设备背面凹槽内的网线插孔。

接通电源,设备开机。

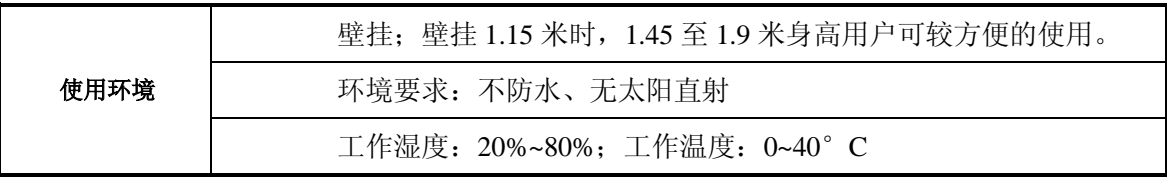

# <span id="page-7-0"></span>第二部分 管理员操作

### <span id="page-7-1"></span>进入功能菜单

- **●** 设备开机后,初次使用为未设置管理员状态,按 MENU 直接显示出功能菜单。
- 功能菜单界面显示菜单项,按↑/→键移动焦点位置,使对应的菜单项成为选中状态, 按 OK 进入。

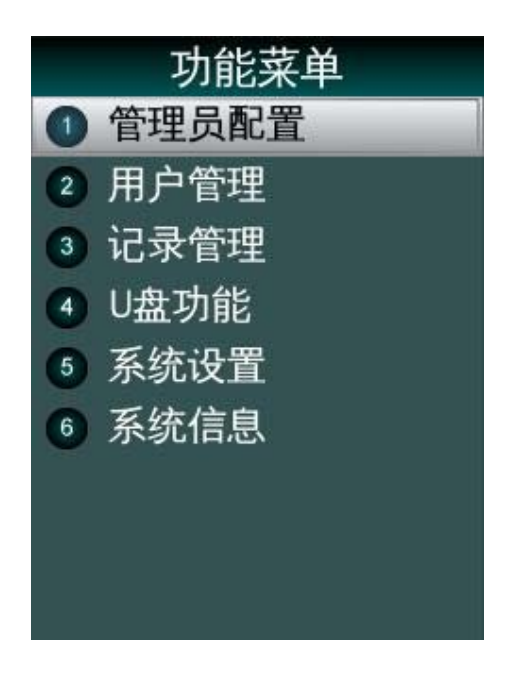

《 )<br>● 提示:

设备的所有控制功能,只能由管理员使用和管理,建议在使用设备前先登记管理员,以提高

<span id="page-7-2"></span>系统安全性。在使用设备时请注意保密管理员密码。

#### 配置管理员

- **设备未登记管理员时, 按 MENU 进入功能菜单界面。**
- 系统预留了 3 个管理员身份;管理员未被设定时,其菜单项右侧显示"未设定"。

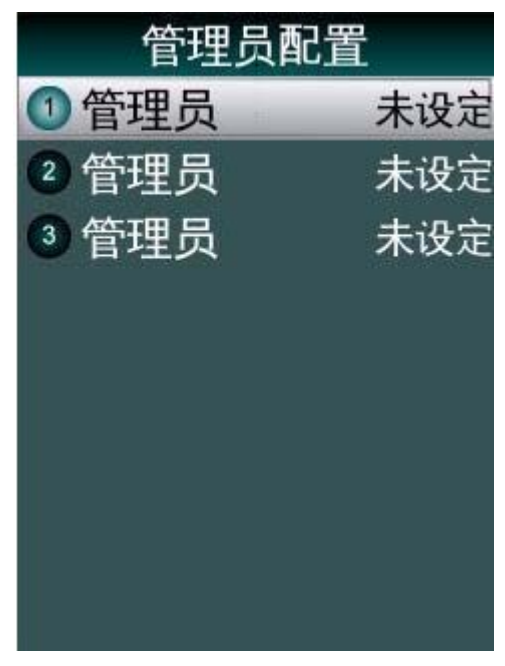

- 按↑/V键选择配置管理员序号并按 OK 选中, 或按对应的数字键。
- 输入工号:输入要登记管理员的工号,设备自动检查数据库中该工号的信息,显示出姓 名;若没有对应的信息则不显示姓名。
- 

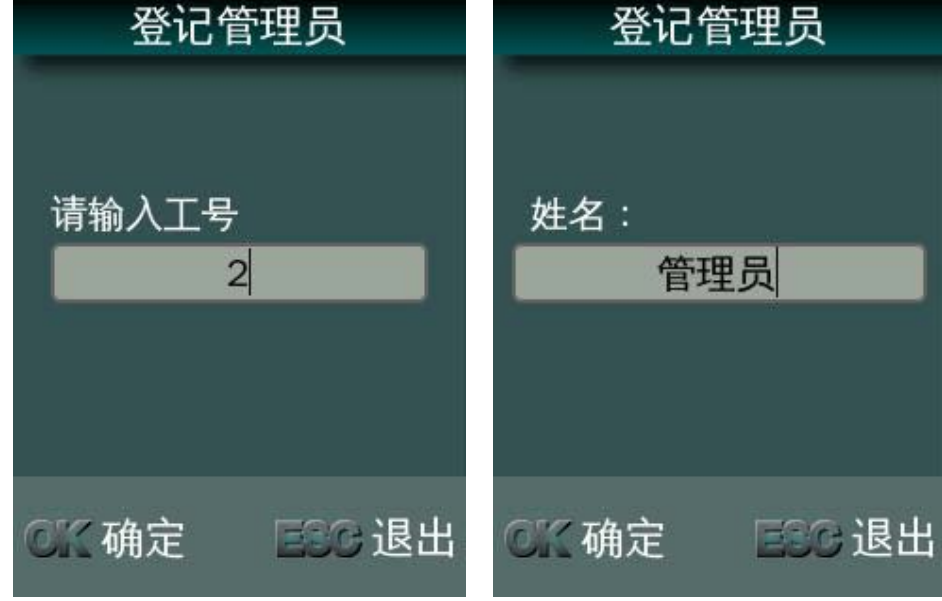

## <mark>!</mark>注意:工号的构成为自然序号,不能有重复工号,不用在前面加 0。

输入姓名:管理员的姓名,可以使用系统输入法输入,缺省为中文简体全拼方式,按 MENU 可以切换成英文字母和数字方式。

选择验证方式。

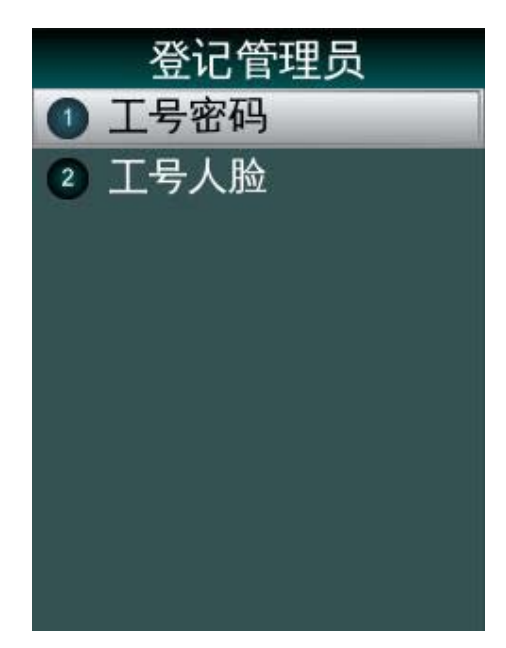

- 工号+密码:为当前工号的管理员设置密码。
- 工号+人脸:为当前工号的管理员登记人脸。

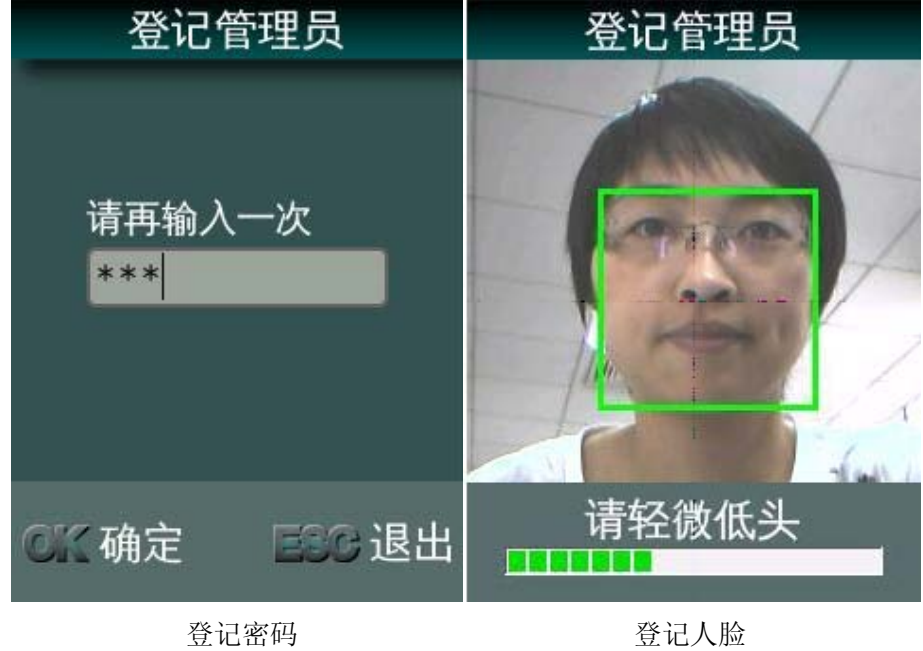

# <span id="page-9-0"></span>管理员修改与删除

选择某个已设定的管理员,可以对该管理员进行修改或删除。

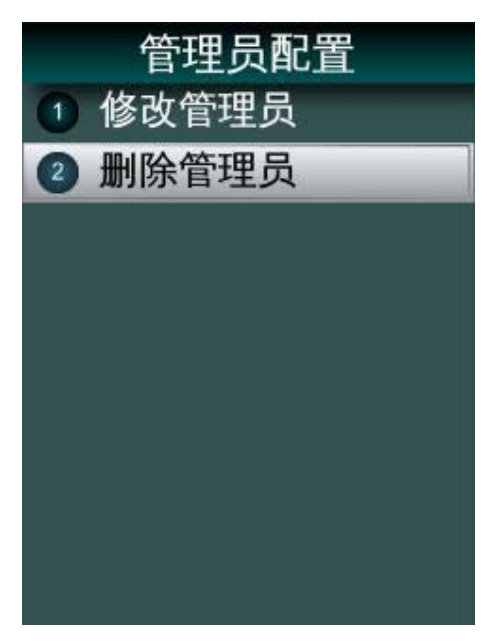

- 修改管理员:修改姓名,选择新的验证方式。
- 删除管理员:删除该管理员。

 $\overline{\mathcal{N}}$ 注意:系统会禁止删除最后一个管理员,以保证当前至少存在一个管理员。

# <span id="page-10-0"></span>验证管理员

● 为设备添加了管理员之后, 按 MENU 键显示管理员验证界面;

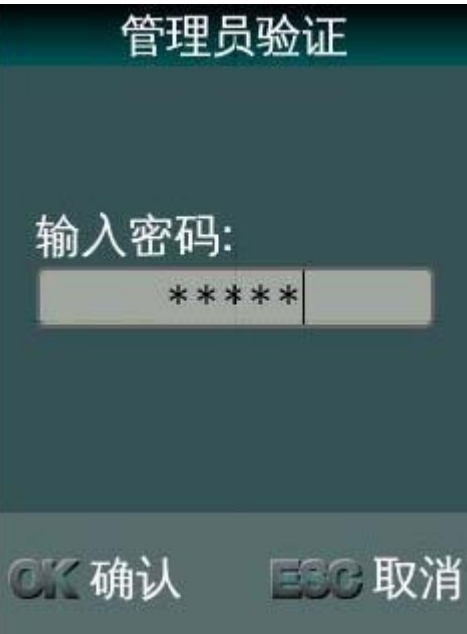

输入管理员的工号,匹配人脸或密码,验证通过后,才能显示管理员功能菜单。

# <span id="page-11-0"></span>用户管理

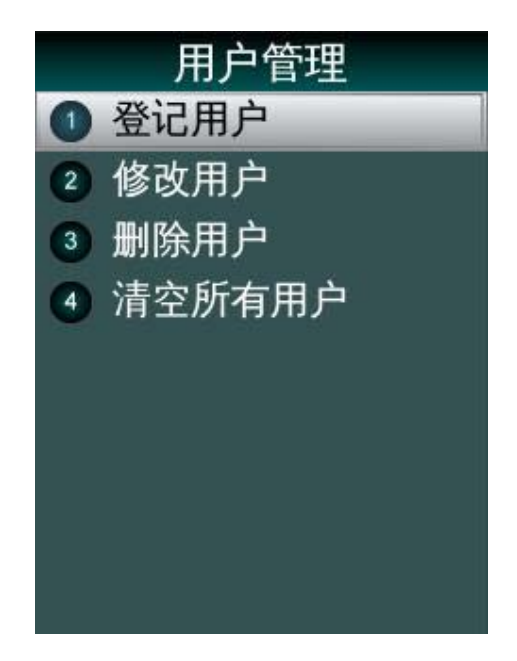

## <span id="page-11-1"></span>登记用户

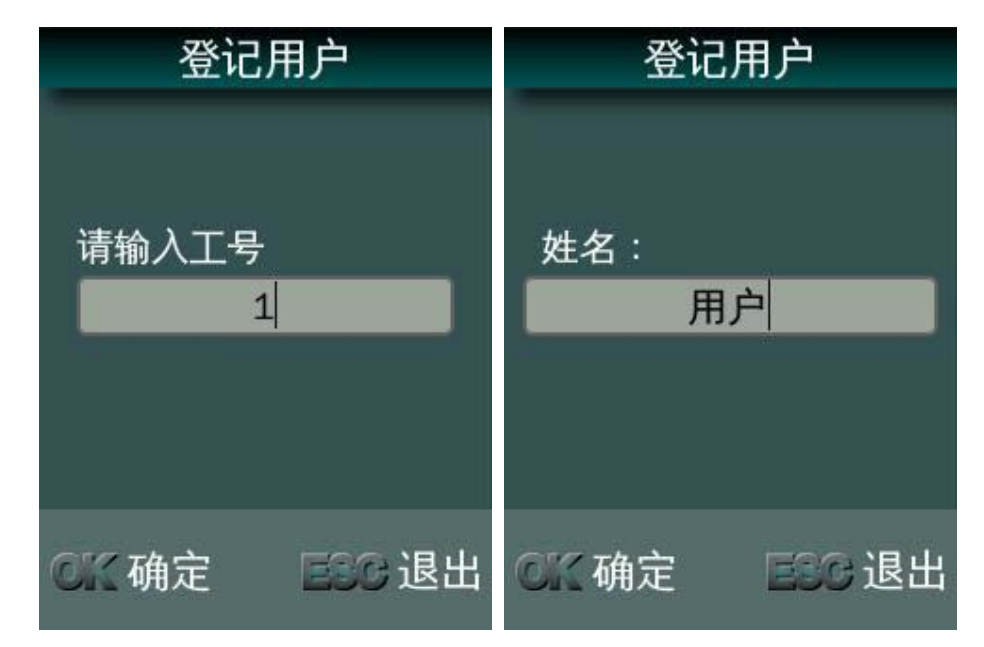

- 输入工号:1-8 位数字;
- 输入姓名:可以显示 8 个字符,支持 GB18030 字符集;
- 登记模板:按照文字和语音提示,调整位置与姿势,系统自动提取模板;

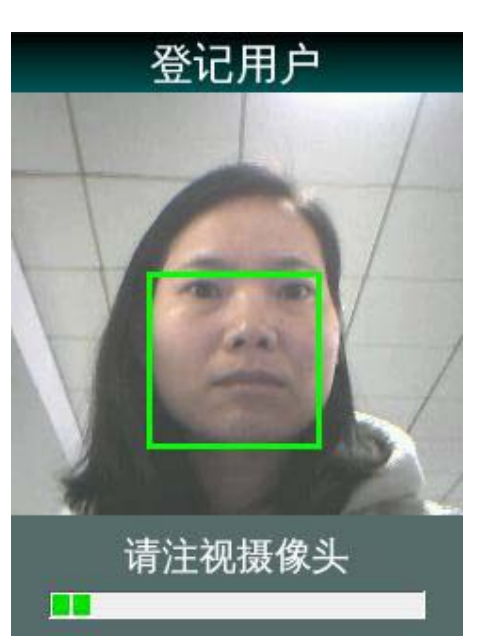

 $\dot{\mathbf{F}}$ 注意:按照设备提示,用户靠近设备并注视摄像头,使自己的人脸定位在显示屏中 间,保持此位置并轻微调整头部姿势,系统自动提取人脸模板,在显示屏下方显示实际

#### 进度。

登记成功:显示人员相关信息—工号和姓名。

#### <span id="page-12-0"></span>修改用户

输入用户的工号,按 OK 键 进入该用户修改界面; 工号不可更改,可以修改用户姓名和重新注册人脸。

#### <span id="page-12-1"></span>删除用户

选择"删除用户",输入要删除用户的工号; 按 OK 键弹出删除用户提示窗口"确认删除该用户?",并发出提示音; 按 OK 键, 开始删除, 完成后显示"用户已删除"信息。

#### <span id="page-12-2"></span>清空所有用户

选择"清空所有用户"后显示如下警告信息,并发出提示音;

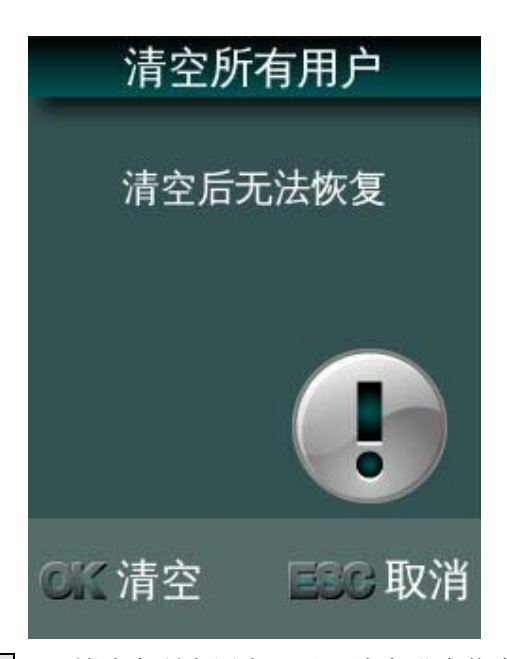

按 ESC 取消, 按 OK, 开始清空所有用户, 显示清空进度信息; 完成后显示"用户清空成功"信息,发出正确提示音。

# <span id="page-13-0"></span>记录管理

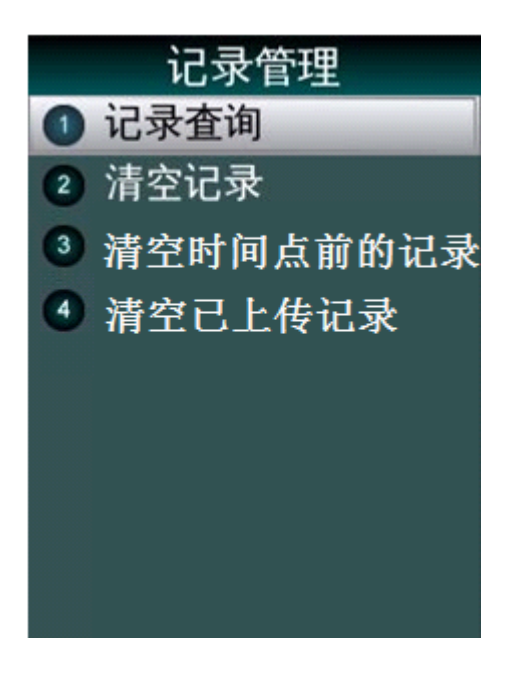

#### <span id="page-14-0"></span>记录查询

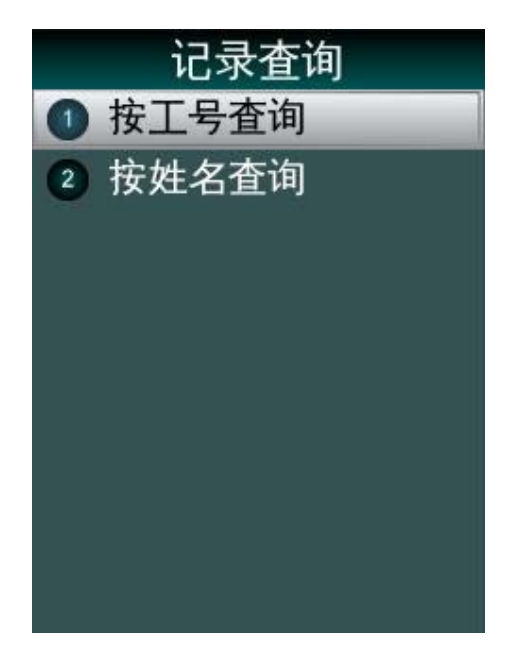

记录查询,包括按工号查询和按姓名查询两个功能,分别输入工号或姓名,定位相应的 用户和日期区间,显示出该用户在指定日期区间内的打卡记录。

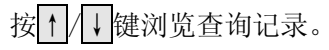

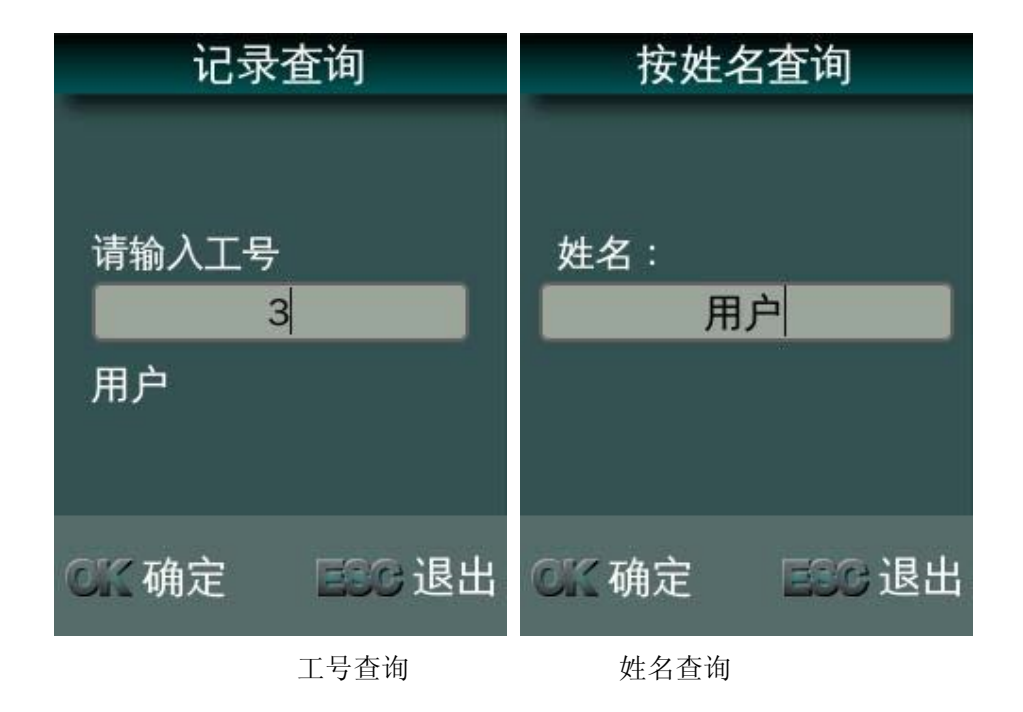

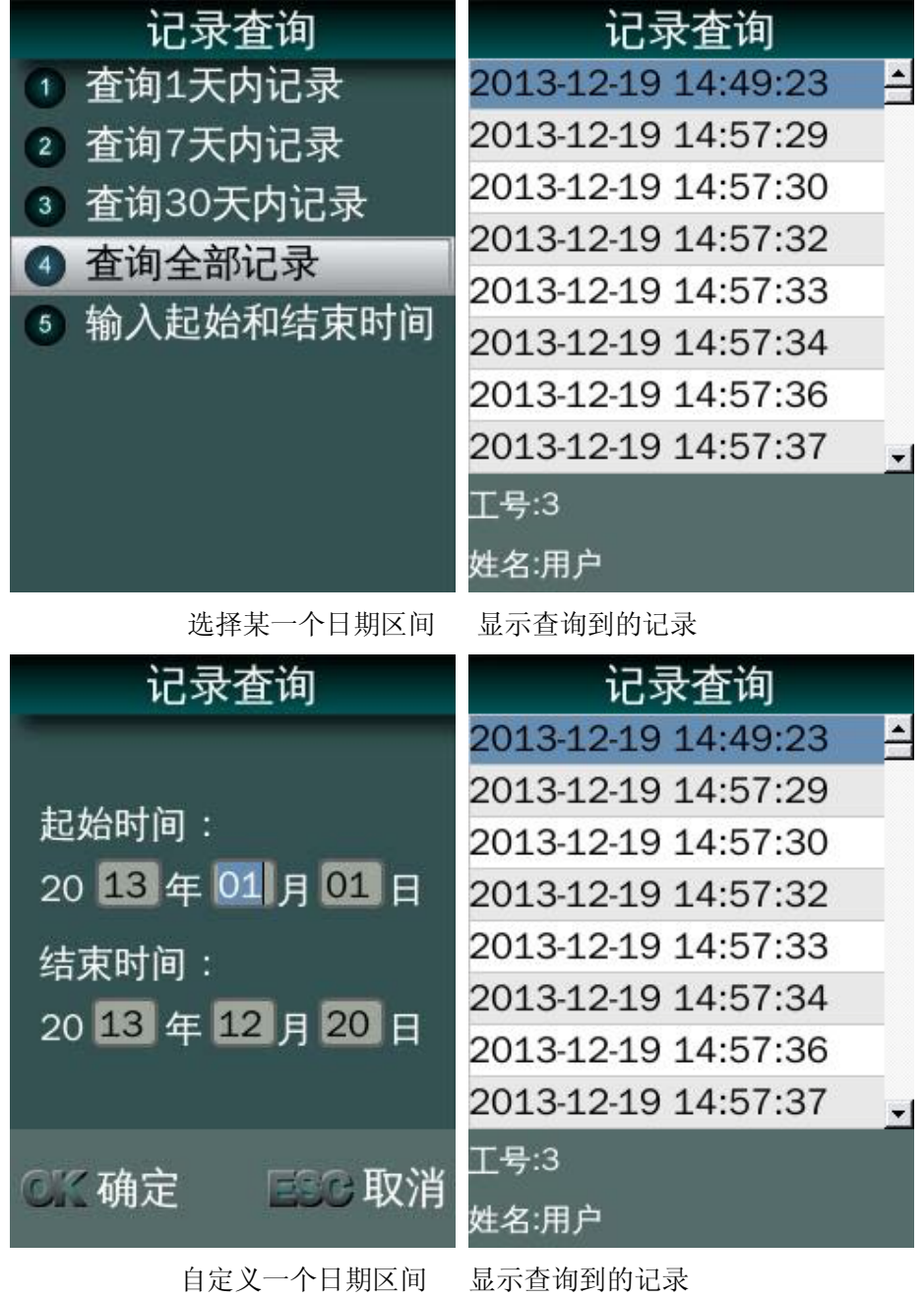

# <span id="page-15-0"></span>清空记录

清空记录的功能将删除当前系统内所有用户的考勤记录,系统将提示"清空后无法恢复" 并有提示音。

按 ESC 取消,按 OK,开始清空,并显示清空进度条,完成后,显示"记录已清空" 提示。

# <span id="page-16-0"></span>清空时间点前的记录

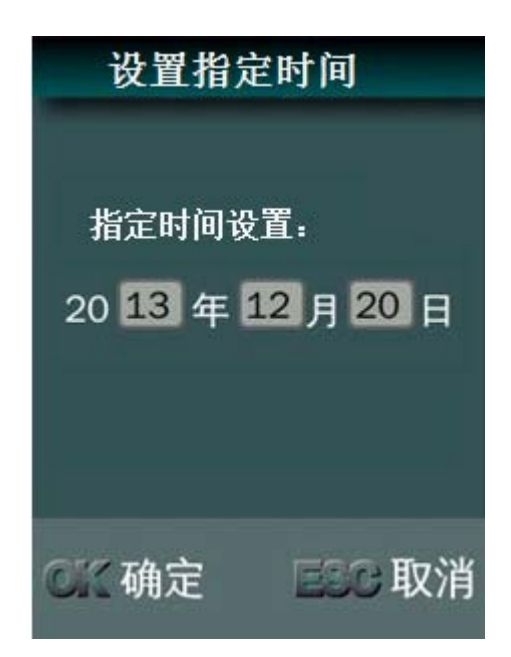

指定日期,此功能用来清除在此日期之前的记录,节省系统空间。

## <span id="page-16-1"></span>清空已上传记录

开启主动上传功能,设置好网络连接和主机地址与端口后,打卡记录将会实时自动上传 到考勤服务器上,设备上留有记录备份。此功能将删除备份在设备上的已经上传过打卡记录, 而会留下未上传的打卡记录。

# <span id="page-17-0"></span>**U** 盘功能

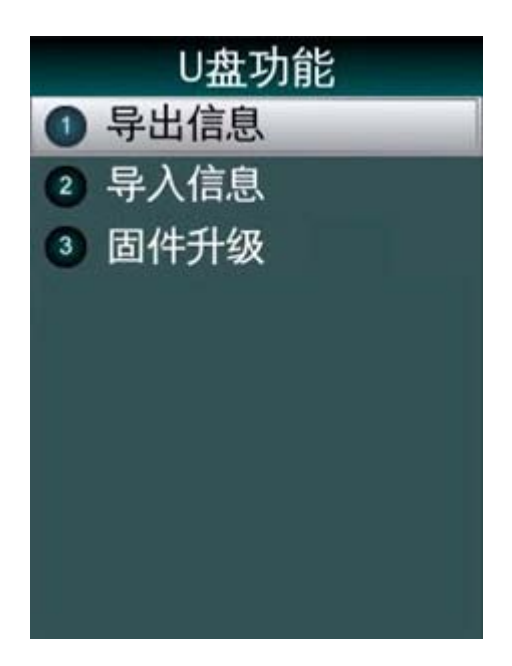

 $\dot{\mathbf{J}}$ 注意:操作过程中应尽量避免拔除 U 盘。由于芯片性能所限,可能无法兼容于个别

型号的 U 盘,此外,由于不同型号的 U 盘存在差异性,导出数据的等待时间会有不同。

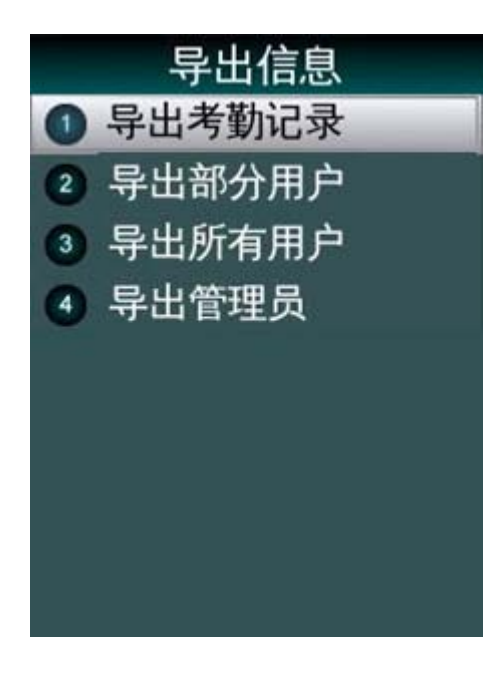

#### <span id="page-17-1"></span>导出考勤记录

导出设备上所有用户的考勤记录。导出过程有进度百分数显示,结束后有成功提示。导 出到 U 盘上形成"TIME<设备序列号后 3 位>. TXT"文件, 如果有同名文件存在则提示是否覆 盖。

#### <span id="page-18-0"></span>导出部分用户

导出指定用户的登记信息。输入要导出的用户的工号,按 OK 确认。继续输入其它用户 的工号, 按 ESC 开始导出。导出到 U 盘上形成 USER.TXT 文件, 如果有同名文件存在则提 示是否覆盖。

#### <span id="page-18-1"></span>导出全部用户

导出所有用户的登记信息。导出过程有进度百分数显示,结束后有成功提示。导出到 U 盘上形成 USERALL.TXT 文件,如果有同名文件存在则提示是否覆盖。

#### <span id="page-18-2"></span>导出管理员

导出所有管理员的信息和人脸特征。导出过程有进度百分数显示,结束后有成功提示。 导出到 U 盘上形成 MANAGER.TXT 文件, 如果有同名文件存在则提示是否覆盖。

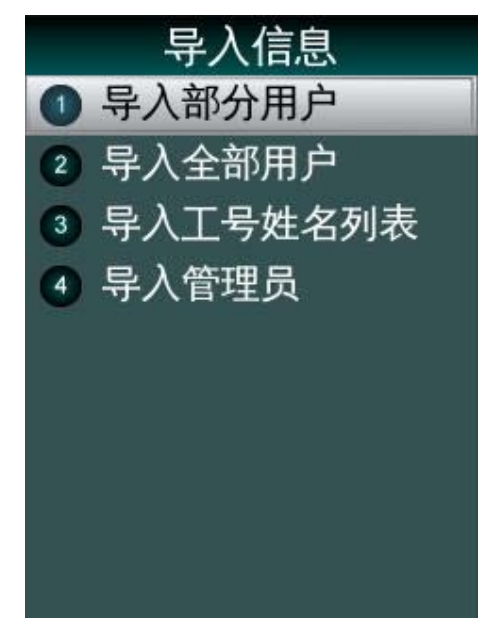

#### <span id="page-18-3"></span>导入部分用户

将 U 盘内存在的 USER.TXT 文件内的信息导入到设备的数据库内。

#### <span id="page-18-4"></span>导入所有用户

将 U 盘内存在的 USERALL. TXT 文件内的用户信息和人脸特征, 导入到设备的数据库内。 导入过程有进度百分数显示,以工号为索引依据,导入的用户对原有数据覆盖,结束后有成 功提示。

#### <span id="page-19-0"></span>导入管理员

将U盘内存在的MANAGER.TXT 文件内的管理员信息和人脸特征,导入到设备的数据库内。 导入过程有进度百分数显示,结束后有成功提示。

 $\overline{\mathbf{V}}$ 注意:导入文件必须为设备导出的 USER.TXT、USERALL.TXT 或 MANAGER.TXT,

<span id="page-19-1"></span>并且不能修改其内容,否则导入后会引起设备出错。

#### 导入工号姓名列表

将 U 盘内存在的 Userlist.TXT 文件内的用户信息和人脸特征,导入到设备的数据库内。 导入过程有进度百分数显示,以工号为索引依据,导入的用户对原有数据覆盖,结束后有成 功提示。

#### <span id="page-19-2"></span>固件升级

升级文件存放在 U 盘根目录下,文件名为 C336.bin 及 C336.txt。.bin 文件为代码二进制 文件,.txt 文件为代码 MD5 校验值及固件版本号,升级时需通过 MD5 值进行完整性校验与 版本号比对,升级完成后自动重启设备。文件名不区分大小写。

# <span id="page-20-0"></span>系统设置

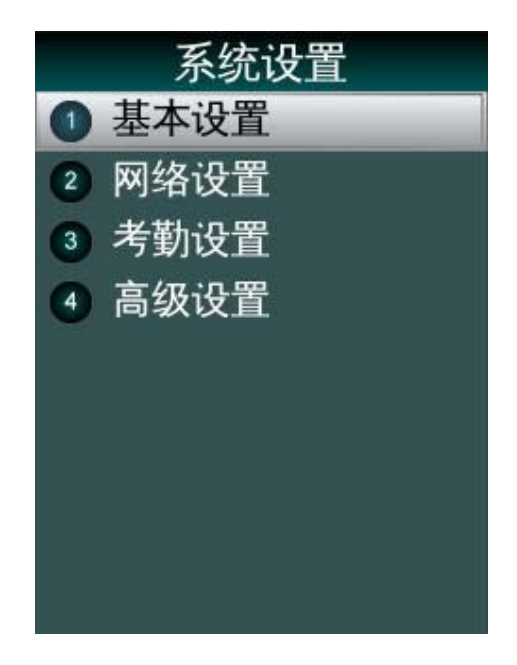

# <span id="page-20-1"></span>基本设置

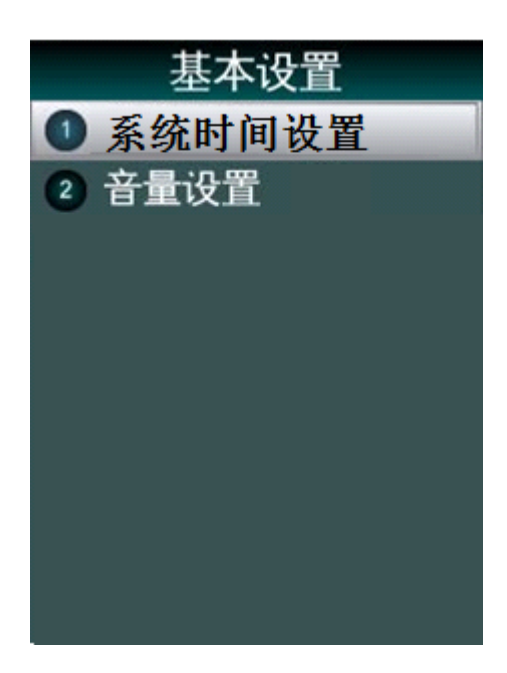

系统时间设置

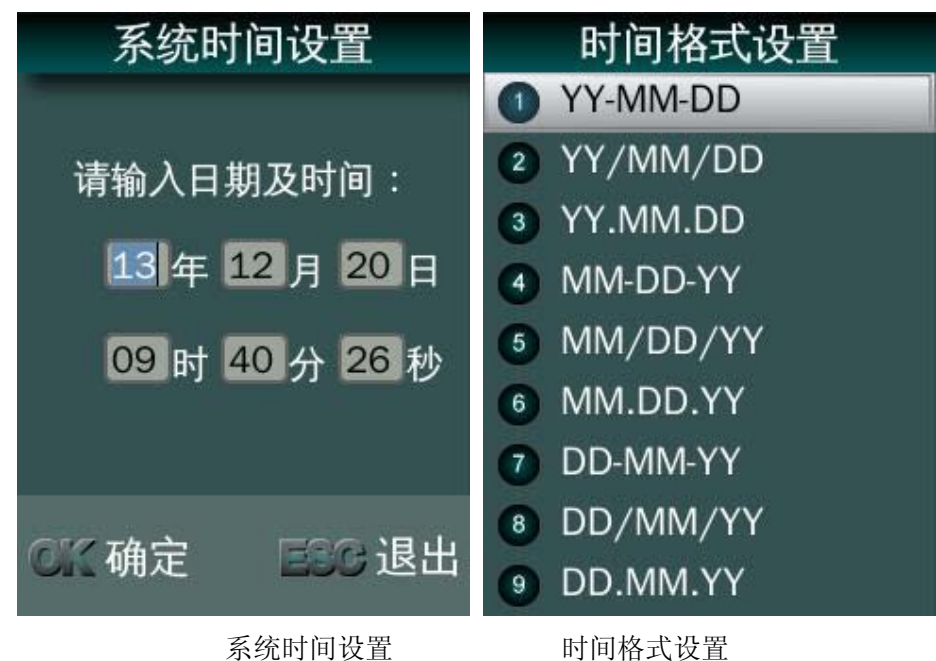

音量设置

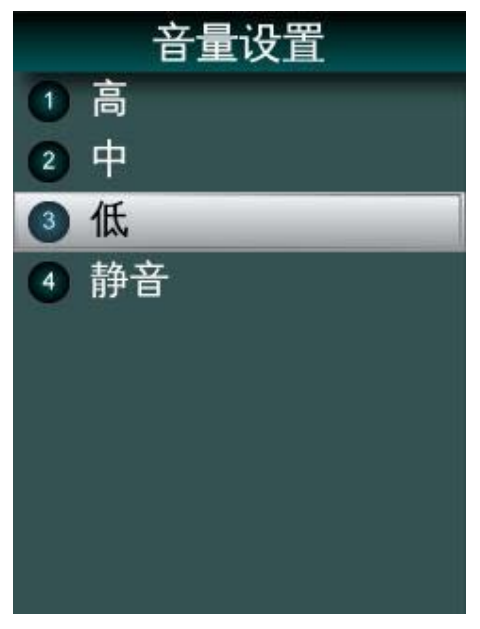

- 设备缺省音量为中等。
- 在此设置适当的音量或静音。

#### <span id="page-22-0"></span>网络设置

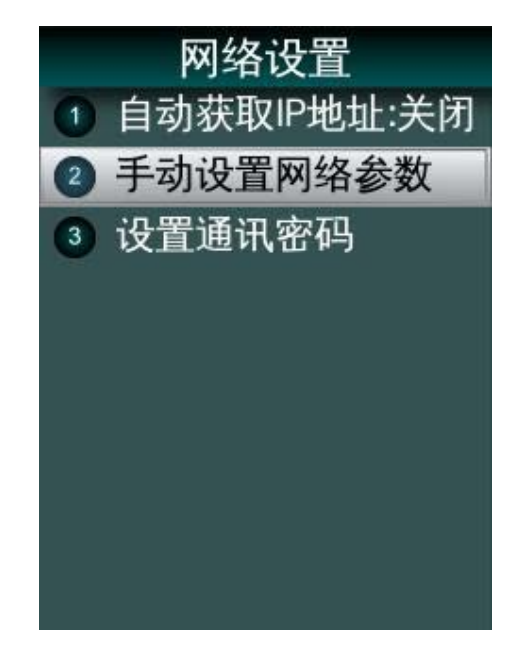

自动获取 IP 地址:自动获取空闲 IP,并设置网络参数, 手动设置网络参数: 设置固定 IP 地址, 设置本网络的子网掩码, 设置本网络的网关。

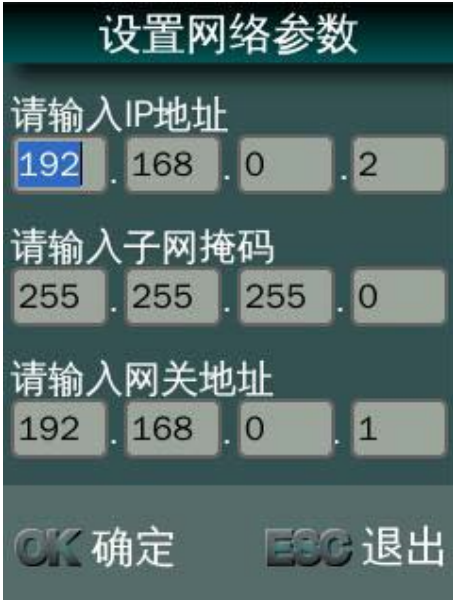

设置通讯密码:为考勤管理软件的网络连接设置密码,增强网络访问的安全性。

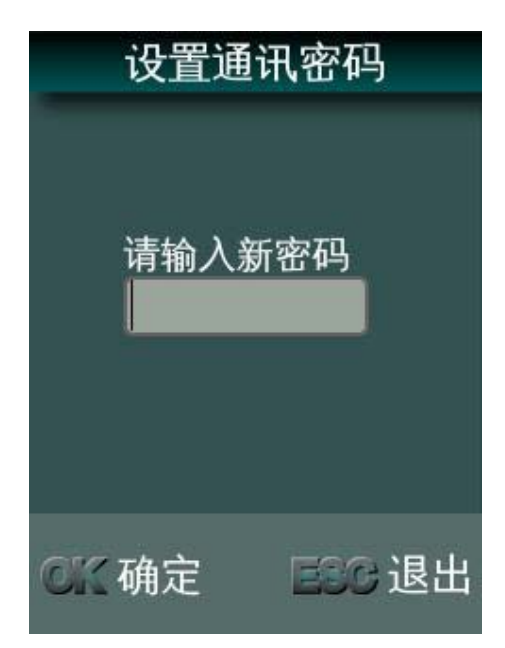

#### <span id="page-23-0"></span>考勤设置

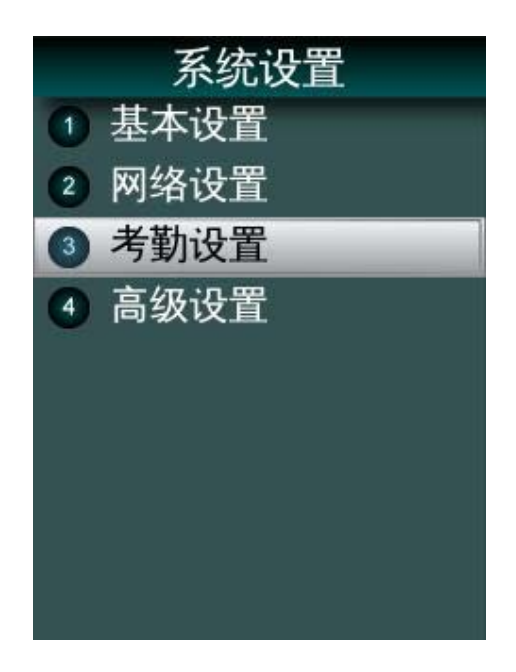

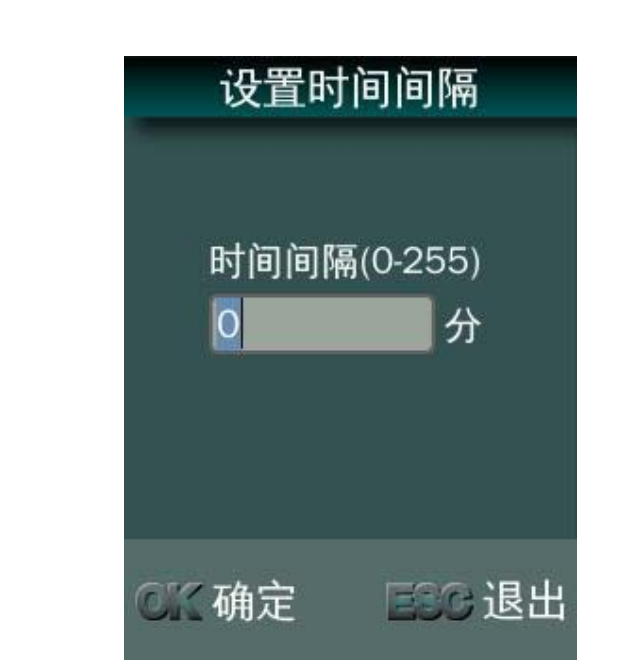

设置同一用户在多少分钟之内不再连续打卡,考勤时间间隔的范围为:0~255,单位为 分钟,0 代表关闭此选项。

#### 设置定时响铃

设置时间间隔

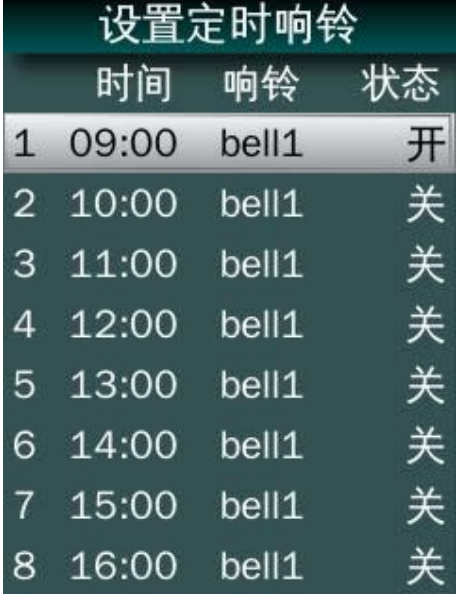

● 按↑/→键移动焦点位置, 按 OK 选择后可以设置开启该定时响铃。

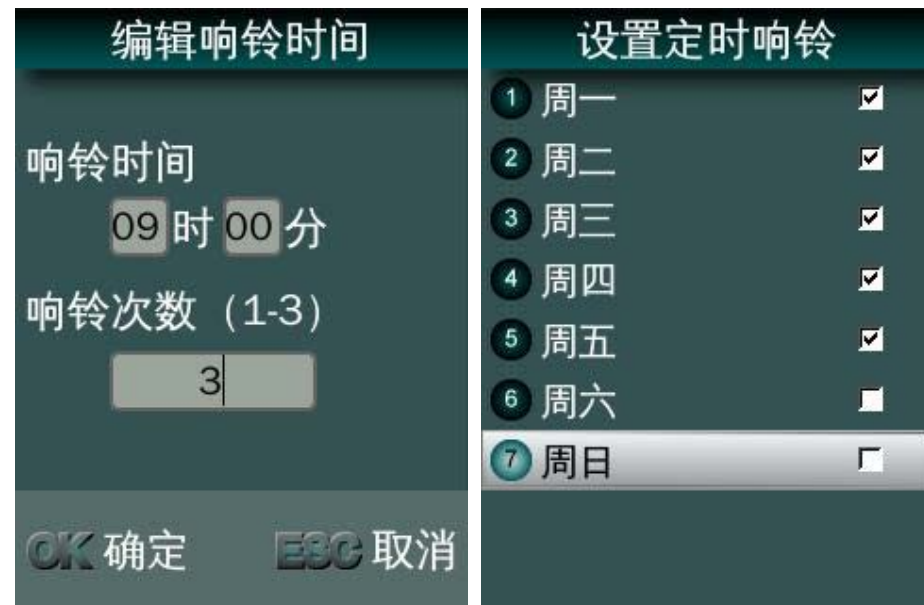

- 编辑响铃时间,并设定每周几响铃。
- 选择铃声:

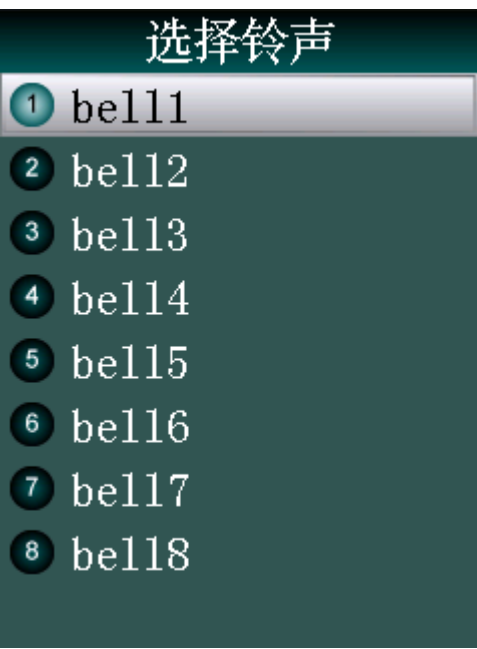

响铃设置状态:开启或关闭。

<span id="page-26-0"></span>高级设置

设置实时上传

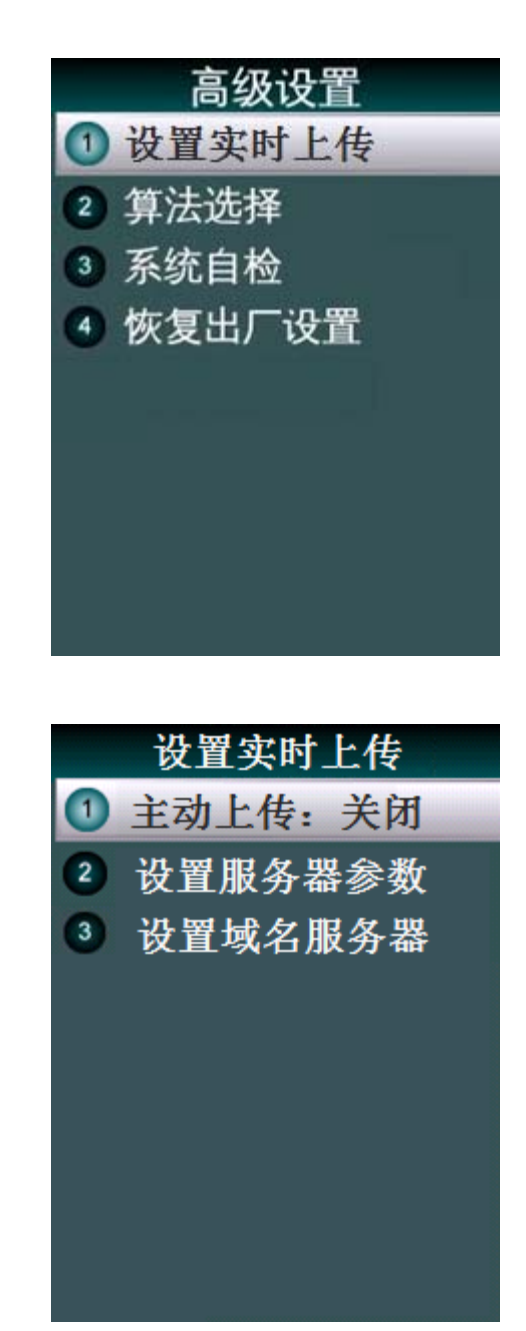

开启或关闭主动上传功能:开启主动上传,自动将考勤记录实时上传到指定的考勤记录实时 接收系统服务器。

设置服务器参数

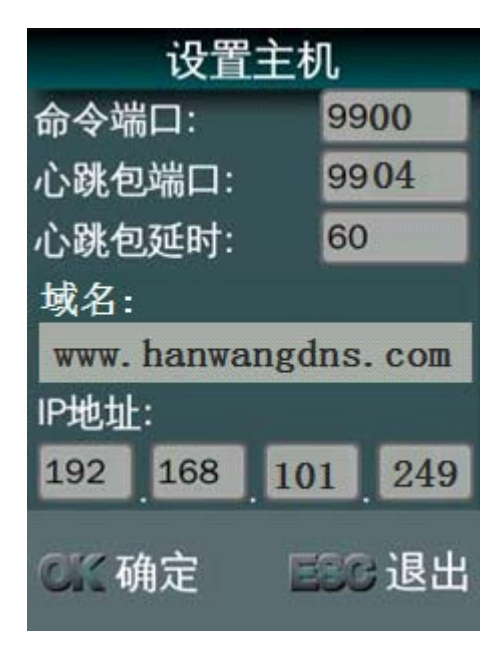

设置主机地址:输入实时接收系统服务器的网 IP 域名:输入实时接收系统服务器的注册的域名 端口设定:指定命令端口和 UDP 心跳包的端口。 设置域名服务器

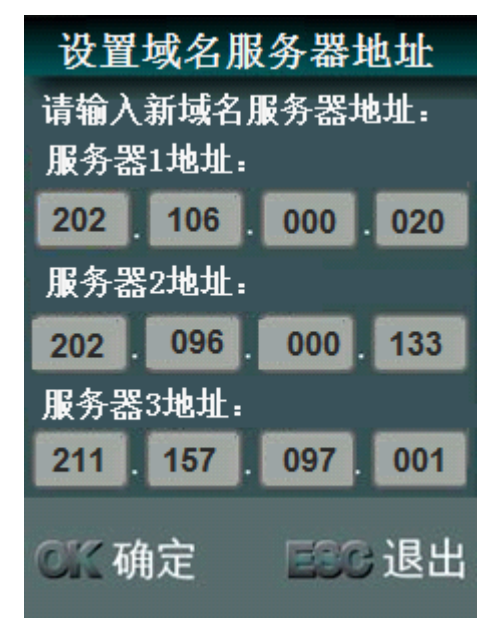

设置域名服务器地址:输入设备所在网络的域名服务器地址,请咨询您的网络管理员或网络 服务商。

#### "/注意:

设备的主动实时上传功能,可以配合"汉王广域网考勤实时管理软件"来使用。具体设置 和应用请用户参考上述软件的使用说明书。

#### 算法选择

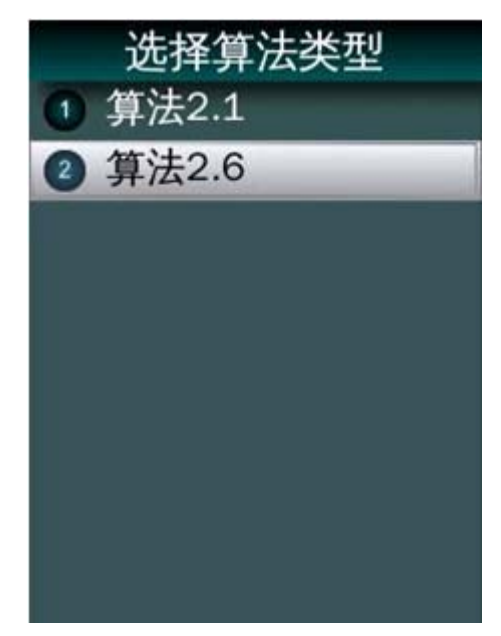

出厂缺省为 V26 算法, V21 算法为旧版本算法, 提高产品的向下兼容性。 切换算法会删除带有人脸模板的用户和所有管理员,需要重新采集和添加管理员。

C336 在 V2.1 和 V2.6 之间切换

- 1. 在系统设置的高级设置中,进行算法选择 V2.1 与 V2.6 之间切换。 当您选定算法后,再进行算法切换,将会提示人脸算法数据即将清空。
- 2. 如果您希望保留有用数据,请您在确认算法切换前,导出数据:如导出记录、导出 用户信息、导出管理员。
- 3. 如果您希望切换算法后,用户模板仍可使用,不用重录,请按下面步骤进行操作。
- 请连续按键 OK642168OK,选择导出小图
- 导出小图成功后,在系统设置的高级设置中,进行算法重新选择,确认后,会清空 人脸算法数据,并重启系统。
- 重启后,请连续按键 OK642168OK,选择导入小图
- 在导入小图成功后,用户数据已经自动更新到新算法内。

系统自检

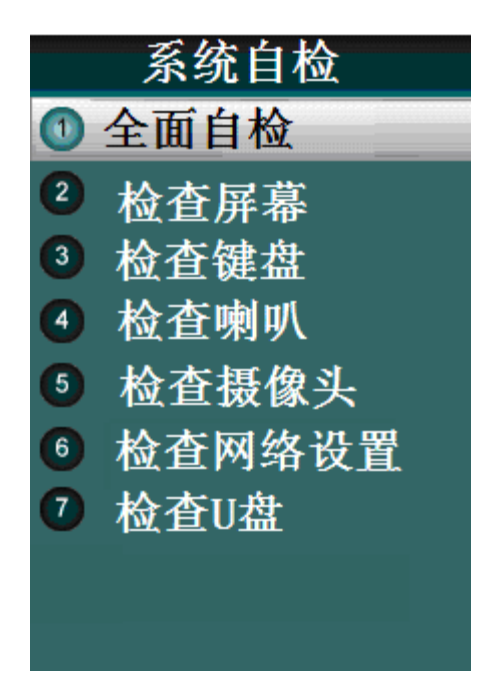

检测设备关键部件和功能是否工作正常。 恢复出厂设置

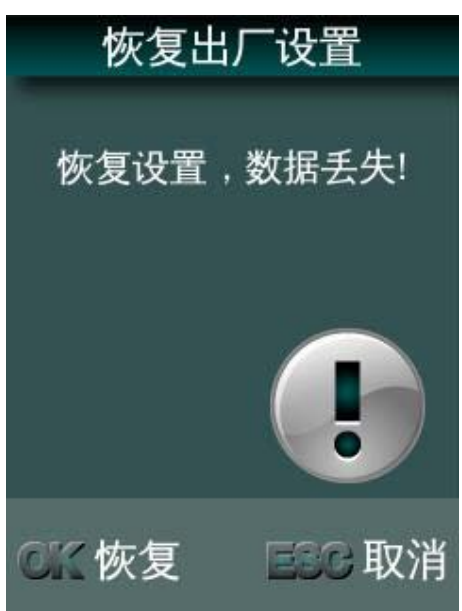

删除所有保存的用户信息、删除所有记录,系统设置参数恢复成出厂默认设置等。

# <span id="page-30-0"></span>系统信息

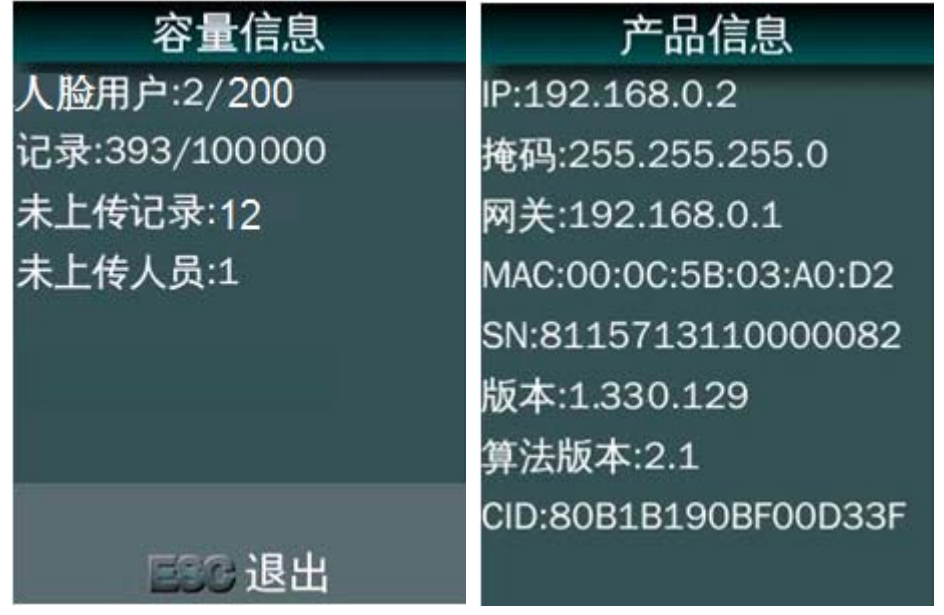

## <span id="page-30-1"></span>隐含菜单操作

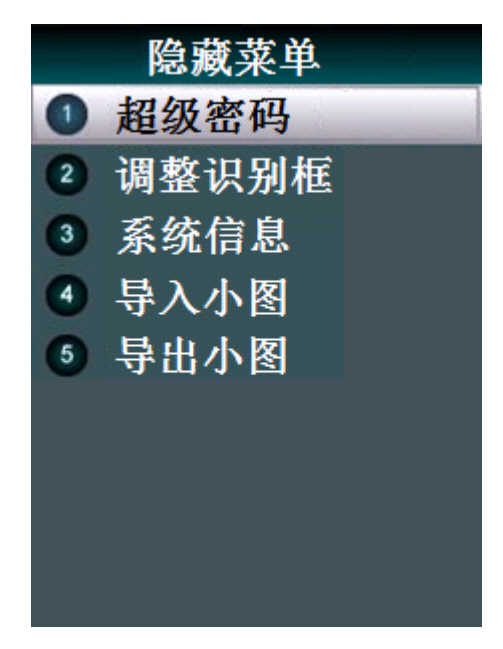

- 在待机界面下按 OK 6 4 2 1 6 8 OK 进入隐含菜单:
- 超级密码: 显示当前时间、日期及 SN, 超级密码由这些数据经 MD5 算法产生出超级密 码,需配合"算号器"工具软件;
- 调整识别框:按上、下、退格及 MENU 分别向上、向下、向左及向右移动人脸绿框位置, 每按一次调整 2 个像素,左右最多可以移动 60 个像素,上下最多可以移动 40 个像素,

调节完成后存储此偏移量并在人脸识别、人脸登记时实时调整显示的绿框位置;

- 系统信息:显示操作系统和软件信息;
- 导入小图:导入 U 盘上人脸用户的小图;
- 导出小图: 将设备上登记的人脸用户小图导出到 U 盘内;

# <span id="page-32-0"></span>第三部分 普通用户的使用

# <span id="page-32-1"></span>待机状态

- 接通电源,即可开机,开机界面显示三十秒,进入待机状态。
- 待机界面显示时间,年月日及星期。
- 记录存储达到容量的 85%以上时, 显示容量百分比, 提示管理员应该导出并清空设备 上的记录。

# <span id="page-32-2"></span>人脸识别

- 待机状态下,检测画面变化,屏幕背光调到最亮进入检测人脸状态检测到人脸,进入识 别状态。
- 用户靠近设备,只需注视一下摄像头。

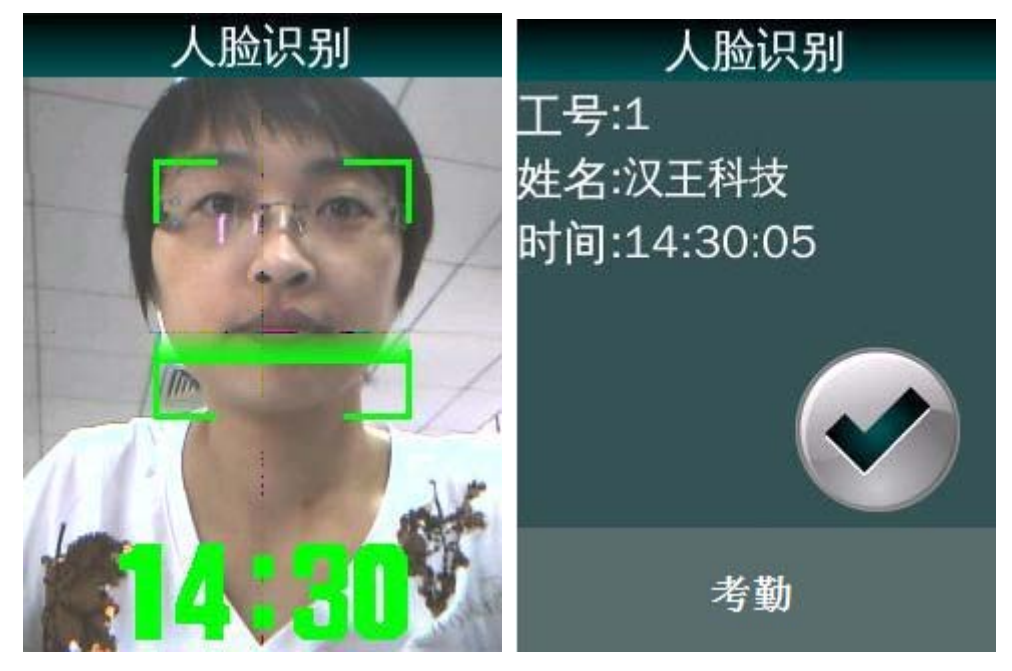

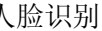

人脸识别 医二十二十一十一十一 计别结果

- 识别成功:显示用户工号、姓名、当前时间、并语音报姓名。
- 1 秒后,自动返回待机界面。
- 识别失败: 若 5 秒内人脸比对不成功, 提示"调整姿势"或"使用工号人脸识别"。
- 工号人脸识别: 按←键, 进入工号输入界面, 输入工号后, 再进行 1:1 人脸识别, 识别 准确率能明显提高。

# <span id="page-33-0"></span>附录

## <span id="page-33-1"></span>技术规格

Linux 系统 记录容量:15 万条 人脸用户容量:300 人 支持工号数字输入:1 – 8 位 支持姓名长度: 最长 8 个中文字符, 英文字母也是 8 个 语言支持:中文 人脸识别算法:V2.1、V2.6 算法 液晶屏:2.8 英寸 验证速度:<1 秒, 拒识率:<0.1%, 误识率:<0.001% 按键:4\*4 触摸按键,支持拼音输入中文姓名

#### <span id="page-33-2"></span>注意事项

- 上电复位与重启动 设备发生无法退出或终止的操作时,用户可以通过切断并再次接通电源,将其上电复位 并重启动,也可以按 RESET 复位键对设备进行重启。
- 防水 设备未做防水设计,请注意在使用中防水防雨。
- 防摔

设备内部使用了易碎性器件,请避免:跌落、砸摔、弯曲、重压等操作。

● 清洁

请以软布等材料轻轻擦拭显示屏及面板,避免使用水洗和清洁剂擦洗。

工作环境 设备的显示屏和关键器件正常工作环境是室内环境。温度、湿度或光线强度超过一定范 围,设备的使用效果会变差,功能和性能会降低。

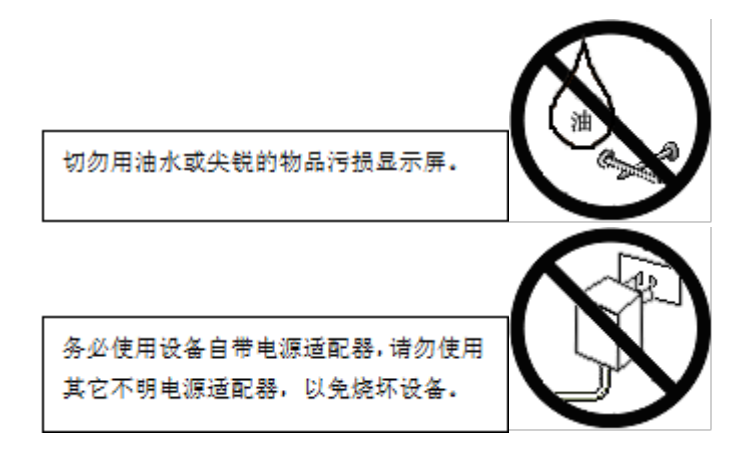